# Évaluation de Reflection Desktop

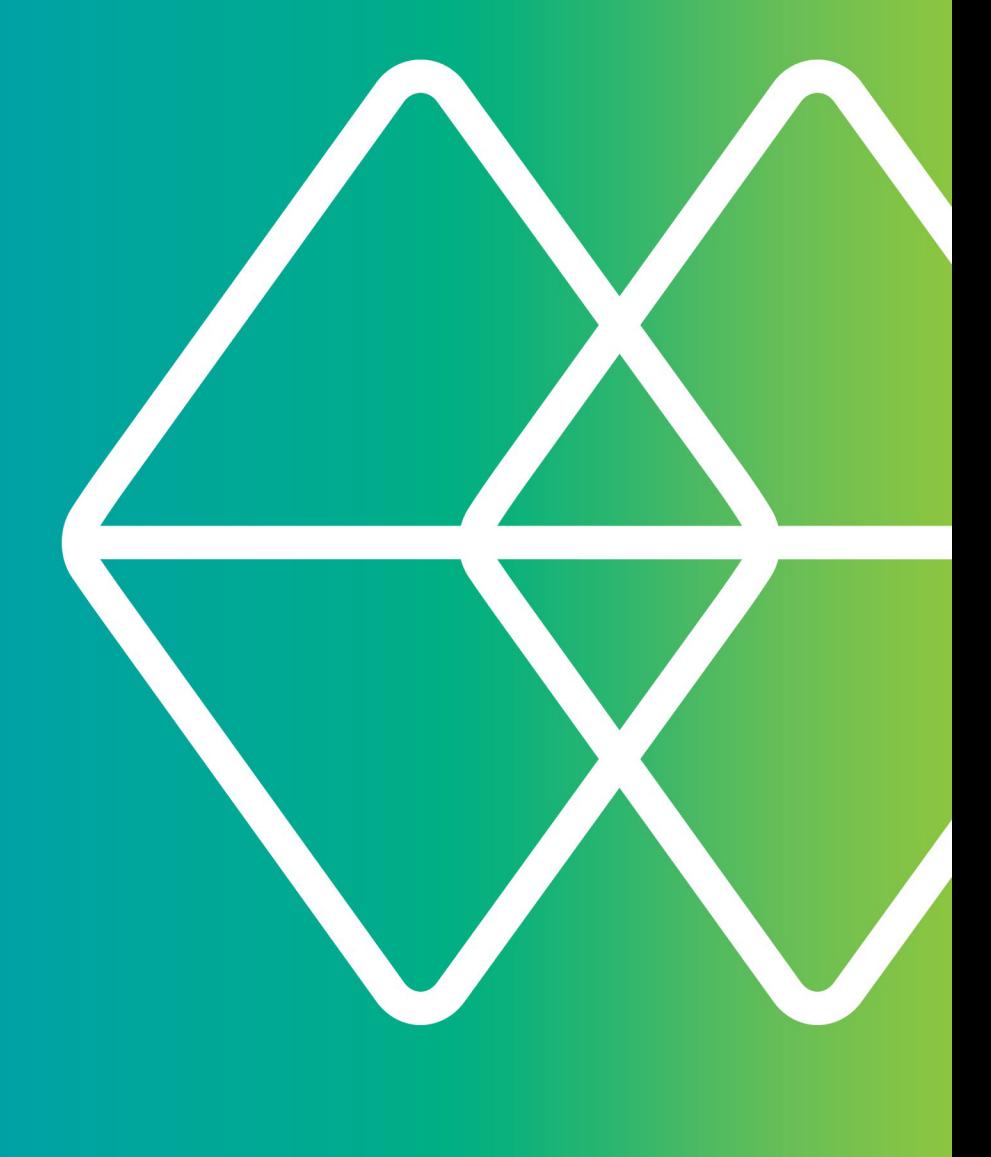

# Micro Focus<sup>®</sup><br>Reflection®

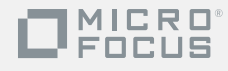

# **Si vous avez besoin d'un émulateur de terminal et si vous appréciez Extra!...**

# **...vous allez adorer Reflection !**

Rien de plus simple que d'effectuer la mise à niveau d'Extra!® vers Reflection®. Lorsque vous démarrerez Reflection pour la première fois, tous vos fichiers de session, macros et modèles de clavier existants fonctionneront comme prévu. De même, si vous utilisiez des versions précédentes du logiciel d'émulation Rumba, PComm ou Reflection, vous remarquerez que ces sessions et macros sont également prises en charge. Reflection propose, entre autres, des fonctions essentielles pour une plus grande productivité et une connectivité multi-hôte sécurisée.

Oubliez les applications conçues pour les systèmes d'exploitation que vous utilisiez il y a dix ans : vous disposez désormais, grâce à Reflection, d'un émulateur qui, avec les logos Windows propres à l'entreprise, est intégré aux applications de bureau et Microsoft Office.

L'intégration avec Windows permet de proposer une série de fonctionnalités de sécurité intégrées, conçues pour vous aider à répondre à l'évolution des besoins en matière de sécurité interne et externe. La prise en charge du contrôle de compte d'utilisateur de Windows vous permet de surveiller plus efficacement l'accès par les utilisateurs aux fonctions et aux composants administratifs tout en réduisant la vulnérabilité du poste de travail. Par ailleurs, grâce à la fonctionnalité d'emplacement sécurisé de Reflection, vous avez la possibilité d'éviter toute faille dans votre système de sécurité en autorisant les utilisateurs à n'ouvrir des documents qu'à partir des emplacements autorisés que vous définissez.

Reflection garantit la sécurité de vos données avant, pendant et après la transmission grâce aux modules de chiffrement éprouvés qui répondent aux normes strictes FIPS 140-2 du gouvernement des États-Unis. Parallèlement à la sécurisation de l'accès aux hôtes et aux passerelles, le logiciel met à votre disposition des outils supplémentaires pour vous aider à vérifier l'authenticité des hôtes, des passerelles et des clients, ainsi qu'à assurer, en toute simplicité, la conformité avec les différentes réglementations, comme les audits PCI (Payment Card Industry), les lois Sarbanes-Oxley, HIPAA, FISMA, Bâle II, ainsi qu'avec les exigences réglementaires qui ne cessent d'évoluer en matière de protection des données.

D'autres émulateurs de terminal garantissent la sécurité des données grâce à des accords avec des partenaires tiers. Néanmoins, même dans ces conditions, le niveau de certification est généralement inférieur. Reflection vous offre une solution monofournisseur, intégrée à l'émulateur et prise en charge par des équipes dédiées auprès de Micro Focus en matière de développement de la sécurité, de test, de support et de services.

Reflection s'intègre en toute transparence aux applications Microsoft Office pour proposer une expérience utilisateur homogène. Qui plus est, les fonctions de productivité que vous utilisiez dans Extra! n'ont jamais été aussi puissantes. Si vous utilisiez jusqu'à présent les logiciels PComm, HostExplorer ou tout autre émulateur, vous serez stupéfait de voir à quel point ces outils vous permettent de gagner du temps.

Avec Reflection, vous pouvez :

- Ouvrir un message électronique ou un document Word et y inclure automatiquement le contenu de l'écran hôte actuel.
- Envoyer un écran ou une série d'écrans dans une présentation PowerPoint afin de créer des supports de formation ou des manuels pour les applications hôtes.
- Configurer des filtres de confidentialité pour empêcher l'affichage en ligne des données sensibles, telles que des numéros de compte et d'identification personnelle.
- Utiliser les fonctions de saisie semi-automatique et d'extension automatique afin d'économiser du temps et des combinaisons de touches, ainsi que la fonction de vérification orthographique intégrée pour corriger les erreurs.

Plus qu'un simple émulateur de terminal, Reflection vous permet de bénéficier de sessions d'émulation à la fois puissantes, productives, sécurisées et simples d'utilisation.

Vous pouvez ouvrir un nombre illimité de sessions dans l'espace de travail de Reflection et vous connecter à n'importe quelle combinaison d'hôtes mainframe, AS/400 (IBM System i), UNIX/Linux ou OpenVMS. Chaque session apparaît dans sa propre fenêtre à onglets, simplifiant et accélérant ainsi le passage d'une session à une autre. Les documents de session comprennent des pointeurs vers les définitions de souris, les définitions de clavier, les fichiers de thème, les fichiers de zone réactive et les rubans, que vous pouvez personnaliser pour une plus grande efficacité.

Vous pouvez même ouvrir des applications Web dans l'espace de travail. Vous avez, par exemple, la possibilité de copier une adresse à partir de votre base de données clients et de la coller dans votre application de cartographie en ligne préférée afin de trouver

l'itinéraire pour cette adresse. Ou encore de créer une application personnalisée à l'aide de l'API .NET de Reflection pour automatiser ce processus. Une fois vos sessions configurées à votre convenance, vous pouvez les enregistrer dans un fichier de disposition, qui vous permettra de les ouvrir toutes en même temps à partir d'un simple clic.

Vous pouvez tirer rapidement parti des fonctions avancées de Reflection, car ce produit prend en charge votre infrastructure informatique existante, notamment Windows 7, les services de bureau à distance de Windows et Citrix XenApp, ainsi que d'autres plates-formes de virtualisation.

Si vous ne possédez pas encore le logiciel Reflection, accédez à la page

[www.microfocus.com/products/reflection/desktop](http://www.microfocus.com/products/reflection/desktop) et remplissez un formulaire de demande d'évaluation. Vous recevrez un message électronique contenant des instructions sur la facon de télécharger et d'installer Reflection.

Une fois le logiciel installé, vous pourrez parcourir brièvement la nouvelle interface utilisateur pour vous y habituer.

# **Démarrage de Reflection**

Pour ouvrir Reflection à partir du menu Démarrer, sélectionnez Micro Focus Reflection, puis Espace de travail de Reflection.

Une fois l'espace de travail ouvert, la boîte de dialogue Créer un nouveau document apparaît. Fermez cette fenêtre pour l'instant de façon à pouvoir vous familiariser avec l'interface utilisateur de Reflection.

# **Utilisation de la barre d'outils Accès rapide**

La barre d'outils Accès rapide vous permet d'accéder en un clic aux tâches les plus fréquentes.

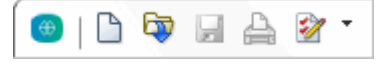

**La barre d'outils Accès rapide est située en haut de l'espace de travail.**

Placez le pointeur de la souris sur chaque bouton afin d'afficher l'info-bulle décrivant sa fonctionnalité.

Vous pouvez ajouter des commandes à cette barre d'outils afin d'accéder rapidement aux tâches que vous effectuez le plus fréquemment. Il vous suffit de cliquer sur  $\bullet$  ou sur  $\bullet$ , puis de sélectionner une action dans la liste Action.

# **Connexion à une session**

Pour créer une session terminal, procédez comme suit :

- 1. Dans la barre d'outils Accès rapide, cliquez sur le bouton Nouveau document  $\Box$ .
- 2. Sélectionnez le type de session que vous souhaitez configurer, puis cliquez sur Créer.

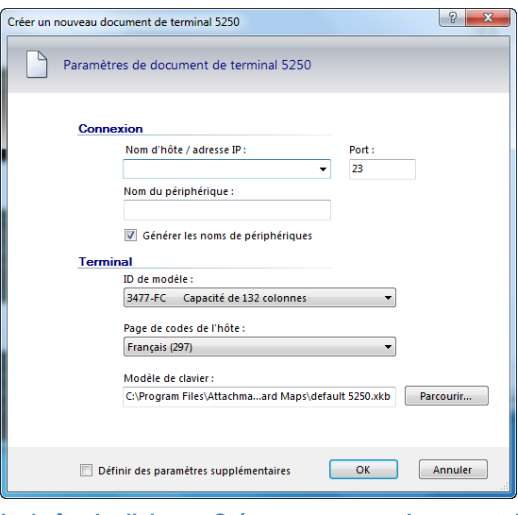

**La boîte de dialogue Créer un nouveau document de terminal 5250**

3. Renseignez le champ Nom d'hôte/adresse IP, puis cliquez sur OK. La session s'ouvre dans l'espace de travail.

Pour enregistrer le document de session que vous venez de créer, accédez au menu Fichier de Reflection, sélectionnez Enregistrer sous et entrez le nom de la session. Les informations relatives à l'hôte que vous avez saisies sont stockées dans ce fichier.

# **Les différentes expériences utilisateur**

Avec Reflection, vous avez la possibilité de choisir parmi plusieurs modes d'interface utilisateur : Ruban, Navigateur, Classique, MDI classique ou TouchUx.

#### *Le ruban*

Le mode Ruban s'inspire des produits récents proposés par Microsoft, comme Windows et Office. Vous accédez aux fonctions et aux paramètres de Reflection via l'interface graphique du ruban.

Par défaut, Reflection s'ouvre avec l'interface Ruban.

| $\Box$ $\Box$ $\Box$ $\Box$ $\Box$ $\Box$ $\Box$ $\Box$ |                             |     | Espace de travail de Reflection - [comptabilité3.rd5) |               |
|---------------------------------------------------------|-----------------------------|-----|-------------------------------------------------------|---------------|
| <b>Fichier</b><br>Session                               | Outils<br>Apparence         |     |                                                       | Recher        |
| Connecter<br><b>*Déconnecter</b>                        | Couper<br><b>Copier</b>     | ٠   | Client FTP<br>Transfert de fichiers                   | ▦             |
| <b>a</b> Touches rapides ▼                              | Coller<br>Sélectionner tout |     |                                                       | Outils Office |
| 辰<br>Hôte                                               | Presse-papiers              | Гý. | Б<br>Transférer                                       | Productivité  |
| Comptabilité3.rd5x                                      |                             |     |                                                       |               |

**L'interface utilisateur en mode Ruban**

#### *Le navigateur*

Le mode Navigateur se présente sous une forme minimaliste, comme la plupart des interfaces Web les plus récentes. En mode Navigateur, vous accédez aux fonctions et aux paramètres à partir du menu de Reflection.

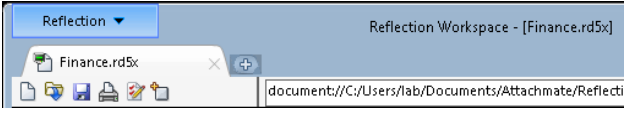

**L'interface utilisateur en mode Navigateur**

#### *L'interface classique*

Le mode Classique est identique à l'interface des applications Windows XP dont vous êtes familier et propose les menus et les barres d'outils traditionnels. Des « apparences » Extra! et Reflection sont mises à votre disposition. En mode Classique, chaque document de session s'ouvre dans une fenêtre distincte. Le mode MDI classique est identique au mode Classique à la différence près que les documents de session s'ouvrent dans la même fenêtre.

#### *TouchUx*

Le mode TouchUx reflète fidèlement les applications tactiles natives disponibles sur iOS, Android et Windows de façon à enrichir l'expérience d'émulation à partir d'un appareil mobile.

Vous pouvez interagir avec les applications hôtes de votre choix en bénéficiant du même degré de fonctionnalité, de convivialité et d'accès que sur un ordinateur de bureau. Cette interface propose un clavier complet tandis que la saisie des données y a été optimisée pour convenir à des écrans de plus petite taille.

Vous pouvez utiliser Reflection en natif sur des tablettes Windows. Vous avez également la possibilité de l'utiliser sur des appareils Android et des iPad en l'exécutant dans un environnement Citrix XenApp.

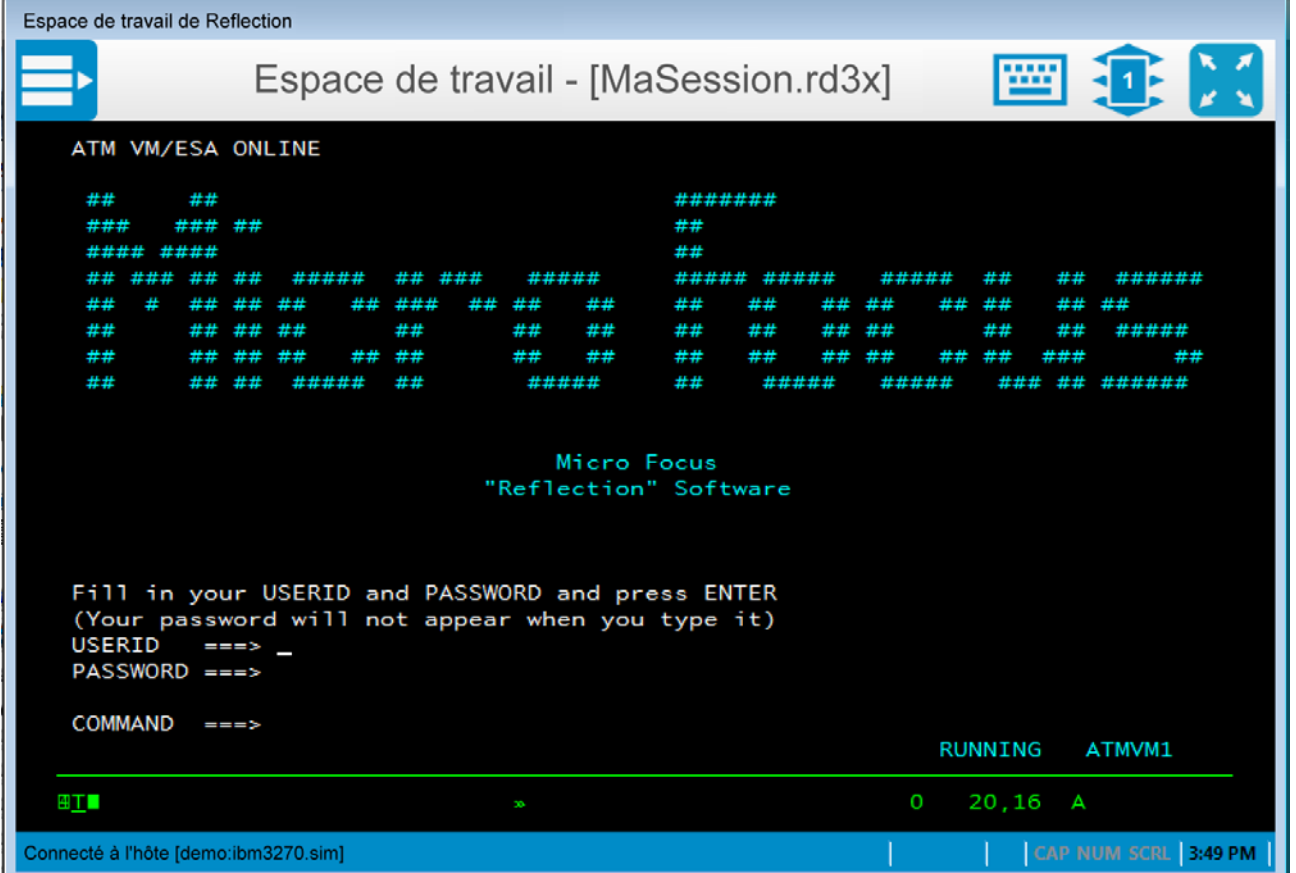

**L'interface TouchUx propose aux utilisateurs une expérience moderne de type tablette/appareil tactile lors de la communication avec les applications hôtes**

#### **Pour passer d'une interface à une autre, procédez comme suit :**

- 1. Dans le menu Fichier de Reflection, choisissez Paramètres de l'espace de travail de Reflection.
- 2. Sous Paramètres de l'espace de travail, cliquez sur Configurer l'interface utilisateur. Dans la liste Mode d'interface utilisateur, choisissez un autre mode, puis cliquez sur OK.
- 3. Fermez l'espace de travail de Reflection, puis ouvrez-le de nouveau pour vérifier que le changement a bien été pris en compte.

Si vous testez le mode d'interface Classique ou TouchUx, vous devrez revenir au mode d'interface Ruban ou Navigateur pour continuer l'évaluation.

De nombreux utilisateurs préfèrent travailler en mode plein écran dans Reflection. Vous avez la possibilité de cliquer sur l'icône représentant un écran **de la dans** l'angle inférieur droit de l'espace de travail pour basculer du mode plein écran en mode normal. Lorsque vous passez en mode plein écran dans le ruban, celui-ci est réduit. Pour rétablir le ruban, cliquez sur l'un de ses onglets.

# **Fichiers de disposition**

Si vous ouvrez régulièrement plusieurs sessions en même temps, vous avez la possibilité de les enregistrer, comme n'importe quelle page Web, dans un fichier de disposition.

#### **Pour créer un fichier de disposition, procédez comme suit :**

• Dans le menu Fichier de Reflection, sélectionnez Enregistrer la disposition.

À l'ouverture d'un fichier de disposition, Reflection ouvre l'ensemble des documents actifs au moment de l'enregistrement de la disposition, assure la connexion des sessions configurées et rétablit votre espace de travail en conservant la taille et l'emplacement définis lors de son enregistrement.

Vous pouvez ouvrir autant de sessions terminal et de pages Web que le permettent les ressources de votre ordinateur. Chacune d'elles s'ouvre dans un onglet distinct au sein de l'espace de travail. Si vous préférez disposer vos sessions côte à côte, il vous suffit d'afficher les documents de session dans des fenêtres plutôt que dans des onglets.

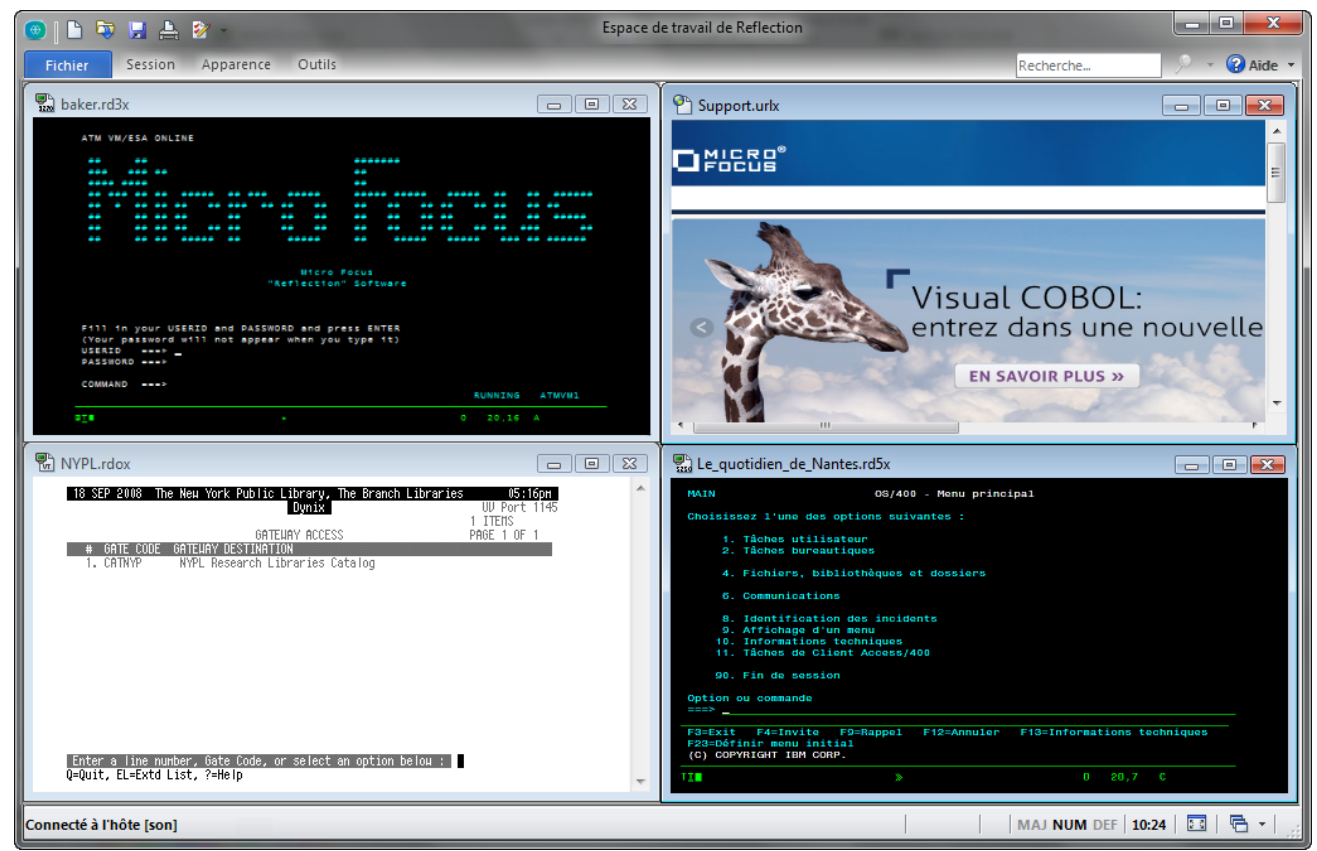

**Sessions affichées dans des fenêtres en mosaïque**

# **Sessions Web intégrées**

Reflection comprend un navigateur Web intégré, qui vous permet d'ouvrir une page Web dans l'espace de travail.

#### **Pour ajouter une page Web à votre espace de travail :**

- 1. Dans la barre d'outils Accès rapide, cliquez sur le bouton Nouveau document  $\Box$ .
- 2. Dans la boîte de dialogue Créer un nouveau document, sélectionnez Web et cliquez sur Créer.

Dans la zone URL, saisissez l'URL de votre application de cartographie en ligne préférée, telle que MapQuest ou Google Maps, puis cliquez sur OK.

L'application Web s'affiche dans son propre onglet au sein de l'espace de travail.

#### **Fonctionnalité de recherche**

La fonctionnalité de recherche de chaînes est un outil classique, disponible dans un grand nombre d'applications modernes. Néanmoins, Reflection va au-delà des fonctions traditionnelles en étendant les recherches au bureau, à Google et à l'historique d'écran de tous les documents de session ouverts.

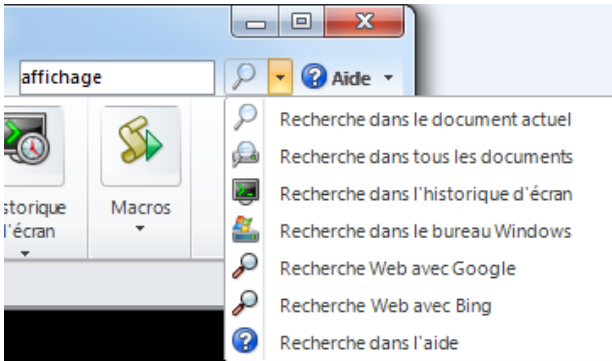

**Pour sélectionner le type de recherche, il vous suffit de saisir la chaîne à rechercher dans la zone Recherche située dans l'angle supérieur droit de l'espace de travail et de cliquer sur la flèche pointant vers le bas en regard de l'icône en forme de loupe.**

Bien entendu, vous pouvez également effectuer une recherche dans le document actuel, que ce soit une session hôte, une page de configuration ou encore une page Web.

# **Intégration à Windows**

Reflection a non seulement obtenu les logos Compatible with Windows 7 et Windows 8 Compatible, mais il a également été optimisé de façon à ce que vous puissiez tirer parti des améliorations en matière de sécurité et de productivité proposées par Windows 10.

Il suffit, par exemple, de se pencher sur l'intégration entre le Gestionnaire de permissions de Reflection et la fonctionnalité Windows de Contrôle de compte d'utilisateur. Vous pouvez préciser, à un niveau granulaire, les tâches que les utilisateurs sont autorisés à effectuer lors de l'utilisation de Reflection.

Reflection propose une interface de type Ruban afin d'offrir aux utilisateurs une expérience à la fois puissante, efficace et entièrement personnalisable pour répondre aux besoins de vos flux de travail métiers.

Supposons que vos utilisateurs aient besoin de copier des informations à partir d'une application hôte et de les coller dans une autre application sur un hôte différent. Vous avez la possibilité d'automatiser cette tâche afin de gagner du temps et d'économiser des combinaisons de touches.

Pour essayer, ouvrez deux sessions et suivez la procédure ci-dessous pour enregistrer la tâche sous la forme d'une macro.

#### **Enregistrement de la macro**

- 1. Connectez-vous à vos applications hôtes.
- 2. Dans l'onglet Outils du ruban, cliquez sur Enregistrer la macro pour démarrer l'enregistrement. (Si ce bouton n'est pas visible, agrandissez la fenêtre.)
- 3. Dans la session source, accédez à l'écran contenant les données à copier.
- 4. Sélectionnez les données, cliquez avec le bouton droit de la souris et choisissez Copier.
- 5. Dans la session cible, accédez à l'écran dans lequel vous souhaitez copier les données.
- 6. Placez le curseur à l'emplacement de votre choix, cliquez avec le bouton droit de la souris et sélectionnez Coller.
- 7. Cliquez sur **Arrêter l'enregistrement.**
- 8. Dans la boîte de dialogue Enregistrement terminé, sélectionnez Enregistrer dans le projet commun.
- 9. Attribuez un nom à la macro, puis cliquez sur OK.

#### **Exécution de la macro**

- 1. Connectez-vous aux applications hôtes pour lesquelles vous avez créé la macro.
- 2. Dans l'onglet Session, au niveau du groupe Macros, cliquez sur Exécuter la macro.
- 3. Dans la boîte de dialogue Exécuter la macro, sélectionnez Macro Espace de travail Reflection.
- 4. Dans la boîte de dialogue Macros, sélectionnez Paramètres communs dans la liste Macros. Sélectionnez ensuite la macro, puis cliquez sur Exécuter.

Si vous estimez que vos utilisateurs vont réaliser cette tâche fréquemment, vous pouvez utiliser le Concepteur d'interface utilisateur intégré pour ajouter au ruban un bouton permettant d'exécuter la nouvelle macro.

#### **Ajout d'un bouton au ruban**

- 1. Dans l'espace de travail, cliquez sur l'onglet de la session à partir de laquelle vous allez exécuter la macro.
- 2. Dans l'onglet Apparence du ruban, cliquez sur Concepteur d'interface.
- 3. Sélectionnez le groupe Macros dans l'image du ruban.

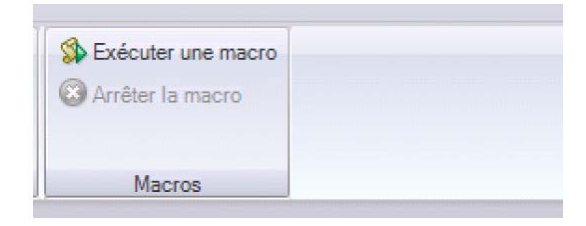

4. Dans le volet Insérer des contrôles situé audessous, cliquez sur Bouton.

Un nouveau bouton est ajouté au groupe Macros.

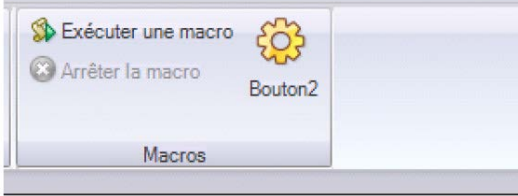

- 5. Dans le volet Paramètres, cliquez sur Sélectionner une action.
- 6. Dans la liste Action, sélectionnez Exécuter une macro de type 'Espace de travail de Reflection'.
- 7. Sous Paramètres pour l'action, cliquez sur Sélectionner une macro, puis choisissez le projet VBA commun.
- 8. Sélectionnez la macro à associer à ce bouton, puis cliquez sur OK.
- 9. Dans le volet Paramètres du Concepteur d'interface, sélectionnez Modifier les paramètres de l'option « Exécuter une macro de type 'Espace de travail de Reflection ».
- 10. Modifiez l'étiquette et ajoutez une info-bulle.
- 11. Cliquez sur OK lorsque vous avez terminé.

Le nouveau bouton apparaît dans l'onglet Session du ruban.

#### *Renforcement de la sécurité de l'hôte*

La gestion des données sensibles des clients requiert une prise en charge de la sécurité à plusieurs niveaux.

Le gouvernement des États-Unis, un client important de Micro Focus, exige le niveau de sécurité et de

fiabilité le plus élevé pour ses produits (par exemple, FIPS 140-2 pour le chiffrement des données, l'infrastructure de clés publiques Département de la Défense pour l'authentification à deux facteurs à l'aide de certificats et les paramètres FDCC/USGCB afin de prouver que Reflection peut prendre en charge une configuration de bureau verrouillée).

Le niveau élevé de sécurité offert par Reflection peut vous aider à assurer votre conformité avec les normes non gouvernementales/sectorielles établies par les audits PCI, Sarbanes-Oxley (SOX), HIPAA/HITECH et Bâle II.

# **Protection des données hôtes les plus stratégiques**

Reflection comprend des fonctionnalités de confidentialité des informations conçues pour protéger les données des clients et sécuriser le bureau.

#### *Configuration des filtres de confidentialité*

Les filtres de confidentialité vous permettent de masquer les données hôtes sensibles, telles que les numéros d'identification personnelle, et empêchent l'impression, l'enregistrement ou la copie de ces données.

Supposons que vous vouliez protéger les numéros de téléphone de vos clients. Il n'y a rien de plus simple avec Reflection :

- 1. Dans le menu Fichier du ruban, choisissez Paramètres pour 'Espace de travail de Reflection'. (En mode Navigateur, sélectionnez Paramètres > Paramètres pour 'Espace de travail de Reflection' dans le menu de Reflection.)
- 2. Dans Paramètres de l'espace de travail de Reflection, cliquez sur Configurer la confidentialité des informations.
- 3. Sous Filtres de confidentialité, cliquez sur Ajouter.
- 4. Dans Ajouter un filtre de confidentialité, entrez une description, sélectionnez Expression simple et saisissez des signes # dans la zone pour représenter les chiffres des données que vous souhaitez protéger. Par exemple :

#### ###-###-####

Prenez soin d'utiliser les formats employés par vos systèmes hôtes pour afficher ces numéros. Si les numéros de téléphone sont saisis avec et sans tirets, vous devrez configurer un autre filtre sans tiret. Par exemple :

##########

- 5. Sous Règles de masquage des filtres de confidentialité, indiquez comment masquer les données :
	- Pour masquer les données sensibles afin qu'elles ne soient pas affichées dans le Blocnotes, la saisie récente et les autres fonctions de productivité, sélectionnez Activer le masquage (données exportées uniquement).
	- Pour masquer les données à l'écran, sélectionnez Masquer les données d'affichage (terminaux pris en charge : IBM).
- 6. Cliquez sur OK pour enregistrer vos modifications.
- 7. Connectez-vous à une application hôte affichant les données relatives aux numéros de téléphone pour vérifier que ces données sont bien masquées.

### *Protection des données de carte de crédit*

Pour aider votre entreprise à répondre aux exigences PCI DSS (Payment Card Industry Data Security Standard), Reflection peut automatiquement protéger les données de carte de crédit/débit saisies ou stockées sur les écrans des hôtes IBM. Supposons que vous souhaitiez protéger les données de carte de crédit.

- 1. Dans le menu Fichier du ruban, choisissez Paramètres pour 'Espace de travail de Reflection'. (En mode Navigateur, sélectionnez Paramètres > Paramètres pour 'Espace de travail de Reflection' dans le menu de Reflection.)
- 2. Dans Paramètres de l'espace de travail de Reflection, cliquez sur Configurer la confidentialité des informations.
- 3. Sous Règles de détection du Numéro de Compte Principal (NCP), sélectionnez Détection de NCP simple.
- 4. Sous Règles de masquage du Numéro de Compte Principal (NCP), choisissez Activer le masquage (données exportées uniquement), Masquer les données d'affichage (terminaux pris en charge : IBM) et Masquer les données lors de la saisie (terminaux pris en charge : IBM).
- 5. Cliquez sur OK pour enregistrer vos modifications.
- 6. Connectez-vous à une application hôte dont le champ de saisie est assez long pour contenir un numéro de carte de crédit.
- 7. Sortez votre carte de crédit et saisissez son numéro dans le champ. Lorsque vous entrez le dernier chiffre, seuls les 4 derniers chiffres du numéro de votre carte de crédit sont affichés, les autres étant masqués.

# *Transferts de fichiers sécurisés*

Les protocoles traditionnels, tels que Telnet et FTP, ne sont pas, par nature, sécurisés. Ils font courir un risque à vos données hôtes confidentielles.

Reflection vous aide à gérer ce danger à mesure que vos besoins évoluent grâce à une prise en charge complète des infrastructures de sécurité existantes, à des fonctions de sécurité au niveau de l'utilisateur et à une technologie de chiffrement qui répond aux normes rigoureuses en vigueur en matière de sécurité. Aucun autre produit concurrent n'offre un niveau de sécurité équivalent et une prise en charge d'un si grand nombre d'hôtes différents.

# **Amélioration de la productivité des utilisateurs**

La productivité de vos utilisateurs finals est essentielle pour que vous puissiez atteindre vos objectifs commerciaux. Des fonctionnalités, telles que la saisie semi-automatique, l'extension automatique, la vérification orthographique, le Bloc-notes, la saisie récente et l'historique d'écran, permettent à vos applications hôtes héritées stratégiques de fonctionner comme des applications de bureau moderne. Grâce à elles, vous permettez aux utilisateurs d'économiser des milliers de combinaisons de touches tout au long de la journée et de réduire les temps d'appel tout en augmentant la satisfaction des clients.

Autre avantage et non des moindres, ces outils de productivité améliorent la qualité des données saisies dans le système. Aucun autre émulateur ne propose un éventail d'outils aussi large.

Reflection étant intégré aux versions antérieures et actuelles des applications Office, les utilisateurs peuvent copier des données de l'écran hôte et les inclure dans un document Word, un message électronique ou une diapositive PowerPoint à l'aide d'un simple clic.

#### *Envoi d'un écran hôte par messagerie électronique*

Supposons qu'un commercial ait besoin d'informations complètes concernant le compte d'un client. L'envoi de ces données est simple comme bonjour.

1. Accédez à l'écran approprié, puis cliquez sur le bouton Outils Office **3** sur le ruban du menu Session (ou sélectionnez Afficher > Outils Office dans le menu de Reflection si le mode Navigateur est activé).

Le volet Outils Office apparaît.

2. Dans le volet Outils Office, sous Créer, cliquez sur Message électronique.

Reflection ouvre un nouveau message électronique dans Outlook et y colle le contenu de l'écran actuel. Si l'écran comportait un numéro de téléphone ou de compte, regardez attentivement l'image collée dans le message électronique. Grâce aux filtres de confidentialité que vous avez configurés, ces informations sensibles apparaissent masquées dans le message électronique.

3. Renseignez les lignes À et Objet du message et cliquez sur Envoyer.

#### *Recherche rapide des écrans hôtes*

La fonction Historique d'écran de Reflection vous permet de consulter les écrans hôtes précédents et de les utiliser dans les applications Office sans avoir à les parcourir pour y accéder.

Affichez l'historique d'écran de la session en cliquant sur le bouton Historique d'écran dans l'onglet Session du ruban. (En mode Navigateur, sélectionnez Affichage > Historique d'écran dans le menu de Reflection.)

Parcourez quatre ou cinq écrans hôtes et notez la façon dont ils sont affichés dans le volet Historique d'écran.

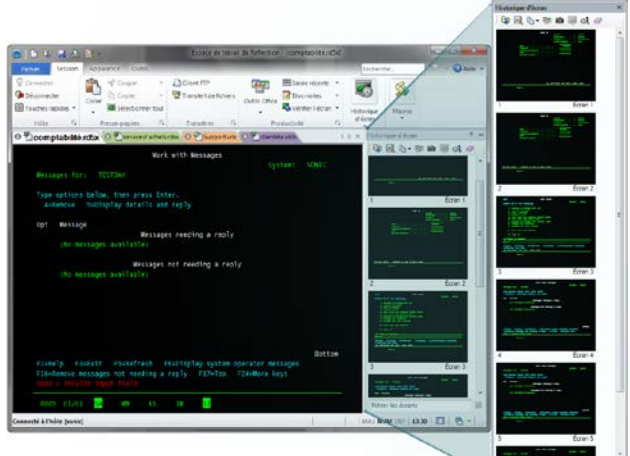

**Le volet Historique d'écran**

Maintenant, supposons qu'un coursier vienne de vous appeler pour vous demander de vérifier l'adresse d'un client. Vous devez saisir l'adresse du client dans une application de cartographie en ligne que vous avez ouverte dans une session Web au sein de votre espace de travail.

Comme vous avez déjà accédé à l'écran contenant ces informations, plutôt que d'y retourner pour donner au coursier les informations dont il a besoin, vous pouvez y accéder via l'historique d'écran de l'une des façons suivantes :

1. Si vous n'avez que quelques écrans à passer en revue, parcourez-les au moyen du volet Historique d'écran et cliquez sur celui qui contient les données relatives au client pour l'afficher dans la fenêtre de session principale.

- ou -

Si vous devez passer en revue un plus grand nombre d'écrans ou que les données que vous recherchez sont trop petites pour pouvoir été lues facilement :

- a. Saisissez le nom du client dans la zone Recherche située au-dessus du ruban.
- b. Sur le bouton Recherche  $\mathbb{P}$ <sup>+</sup>, cliquez sur la flèche dirigée vers le bas pour sélectionner Recherche dans l'historique d'écran.

Les résultats de la recherche apparaissent sous la fenêtre de terminal, ce qui vous permet d'accéder rapidement à l'écran contenant les données demandées.

2. Pour déterminer l'itinéraire permettant de se rendre dans les locaux du client, copiez l'adresse, cliquez sur l'onglet correspondant à l'application de cartographie en ligne et collez le contenu de votre Presse-papiers dans le champ d'adresse de destination.

Vous pouvez ainsi répondre à l'appel en toute simplicité !

Les fonctions de productivité de Reflection accélèrent la saisie des données et la navigation sur les hôtes, renforçant ainsi l'efficacité des utilisateurs tout en réduisant les erreurs de saisie.

# **Modernisation de vos écrans hôtes**

Le Concepteur d'écran Micro Focus Plus vous permet de moderniser vos applications hôtes héritées en y ajoutant des fonctionnalités applicatives modernes.

Avec le Concepteur d'écran, vous pouvez ajouter rapidement des éléments d'interface modernes à vos applications hôtes IBM héritées, comme des listes déroulantes, des boutons et des sélecteurs de date, pour simplifier la saisie des données.

Les anciennes listes d'option numérotées sont remplacées par des listes de sélection déroulantes plus modernes.

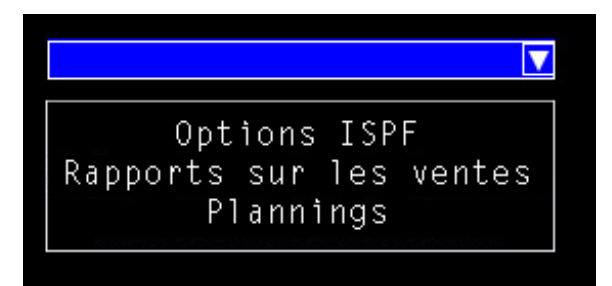

Un sélecteur de date graphique sous forme de calendrier évite désormais aux utilisateurs d'avoir à saisir les dates manuellement.

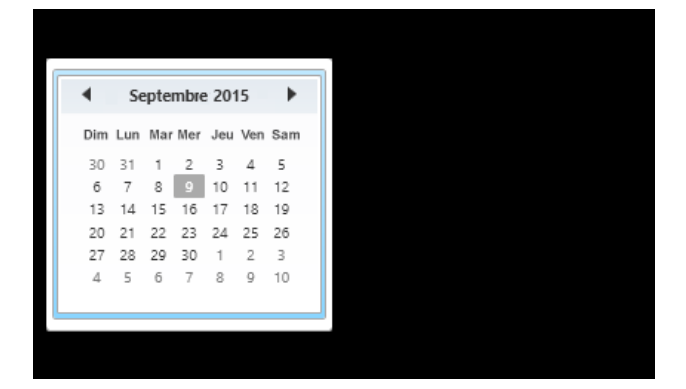

Il est possible d'ajouter de nouveaux boutons aux écrans hôtes et de les programmer de façon à ce qu'ils exécutent des macros ou effectuent d'autres actions.

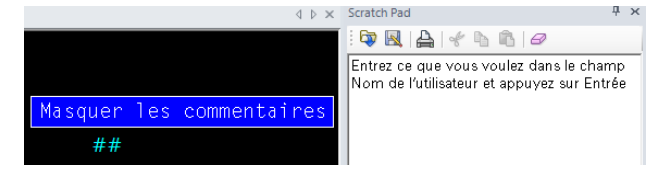

# **Développeurs citoyens, réjouissez-vous !**

Reflection est doté de nombreux outils avancés permettant d'automatiser les processus métiers, tels que VBA, HLLAPI, DotNet/C#. Malheureusement, jusqu'à présent, un grand nombre d'utilisateurs sans connaissance en programmation ne pouvaient pas bénéficier de l'automatisation pour gagner en efficacité.

Ce temps-là est révolu. Express Macro Language (EML), l'outil d'automatisation tant attendu des utilisateurs métiers, vient tout juste d'être ajouté aux plateformes d'automatisation prises en charge par Reflection.

EML permet aux utilisateurs sans connaissance de programmation d'enregistrer rapidement des scripts pour automatiser des tâches sans grand intérêt sur des hôtes IBM. Il propose également un outil de glisser-déposer de haut niveau permettant de procéder à d'autres personnalisations.

Vous pouvez même avoir recours à des automatisations EML dans une grande variété de produits Micro Focus, ce qui vous permet de préserver la valeur de votre investissement.

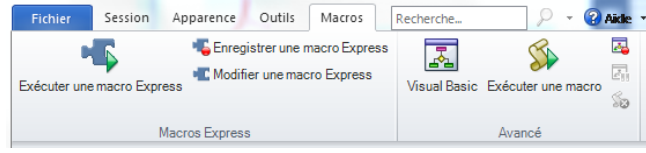

**L'outil Express Macro Language (EML) est le dernier-né de la famille de programmes d'automatisation.**

# **Une structure informatique plus flexible**

En évolution constante, les infrastructures informatiques deviennent de plus en plus complexes. Pour optimiser votre retour sur investissement, les applications de bureau doivent pouvoir prendre en charge et utiliser d'autres technologies informatiques permettant de réduire les coûts.

Reflection offre toute la flexibilité dont vous avez besoin pour maîtriser les systèmes informatiques les plus complexes. Grâce aux outils administratifs mis à votre disposition par le logiciel, vous pouvez personnaliser entièrement Reflection et créer des packages de déploiement parfaitement adaptés à vos besoins métiers.

Reflection prend en charge un ensemble de composants d'infrastructure informatique, et notamment Microsoft Active Directory, les stratégies de groupe Microsoft, ainsi qu'une variété de technologies de virtualisation. En fait, Reflection a été le premier émulateur à obtenir le logo « Citrix Ready ». Pour plus d'informations sur l'utilisation de Reflection avec ces produits, consultez le site de support technique de Micro Focus.

Reflection exploite votre infrastructure de sécurité existante pour assurer la gestion du processus d'autorisation et d'authentification des utilisateurs, en prenant notamment en charge des fonctionnalités comme Kerberos et l'authentification à deux facteurs (2FA) à partir de certificats PKI.

Reflection est également intégré à Micro Focus Host Access Management and Security Server (MSS). Ce puissant utilitaire renforce la sécurité de vos hôtes en connectant votre infrastructure d'authentification et de gestion des identités existante à vos systèmes hôtes.

MSS vous permet également de gérer et de déployer de façon centralisée des configurations d'émulation de terminal Reflection auprès de centaines, voire de milliers de bureaux d'utilisateurs dans l'ensemble de l'entreprise.

Toutes les solutions d'émulation de terminal de Micro Focus actuelles prennent en charge le protocole IPv6 et le traitement 64 bits. En outre, tous les efforts actuellement déployés par Micro Focus portent sur le développement d'une plus grande prise en charge des technologies de virtualisation d'entreprise.

Depuis près de 30 ans, Micro Focus développe des solutions informatiques qui prennent en charge les technologies émergentes. Parce que votre activité est en constante évolution, Micro Focus s'engage à créer des solutions qui optimisent vos investissements en matière informatique et permettent à votre organisation d'être aussi flexible que possible. Micro Focus représente une passerelle entre le monde d'hier et l'environnement d'aujourd'hui en vous permettant d'exploiter les dernières innovations du secteur *tout* en tirant parti de vos investissements précédents.

# **Migration et prise en charge simplifiées**

La migration d'une application de bureau à une autre n'est jamais simple. Les migrations peuvent prendre beaucoup de temps et consommer de nombreuses ressources.

Quoi qu'il en soit, la prise en charge de plusieurs produits d'émulation ponctionne inutilement et de manière continue de précieuses ressources informatiques. Tout le problème est de savoir comment

s'aligner sur une seule solution, sans perdre les macros, les modèles de clavier et les fichiers de configuration personnalisés que vous avez créés au cours du temps, et sans interrompre le flux de travail des utilisateurs. Reflection est la solution qu'il vous faut. Les outils et les services éprouvés de Micro Focus vous permettent d'aligner vos processus de travail sur la solution d'émulation unique proposée par Reflection.

Les outils de compatibilité intégrés dans Reflection exécutent des macros, des modèles de clavier et des fichiers de configuration hautement performants, réduisant ainsi le risque d'interruption des flux de travail.

Reflection offre une prise en charge de Windows 7, de Windows 8 et de Windows 10 plus complète que n'importe quel autre produit d'émulation concurrent. Il propose également des options de sécurité plus vastes, des outils de productivité utilisateur uniques et une prise en charge étendue des technologies existantes et émergentes.

En mettant Reflection à la disposition de vos utilisateurs d'émulation, vous leur permettez de tirer parti de fonctionnalités puissantes, de solutions de sécurité fiables et d'une intégration Windows qu'ils ne trouveront nulle part ailleurs. En d'autres termes : Reflection est compatible avec Windows 7, Windows 8 et Windows 10. Il n'attend plus que vous !

# **O**MICRO®

# **Pour plus d'informations sur Reflection**

Pour plus d'informations sur Reflection, consultez l'aide du produit. Pour une assistance supplémentaire concernant le logiciel d'évaluation et les mises à jour du produit, consultez notre site de support technique et de service à l'adresse suivante : www.microfocus.com/support-and-services/.

705 Fifth Avenue South Seattle, WA 98104 États-Unis Tél. :+1.206.217.7100 +1.800.872.2829

Pour connaître les adresses de nos autres bureaux et obtenir des informations sur nos partenaires et revendeurs, accédez à notre site Web www.microfocus.com.

Fourni uniquement à titre d'information, peut faire l'objet de modifications sans préavis. Aucune partie de cette documentation ne peut être reproduite, transmise, transcrite ou traduite dans d'autres langues à quelque fin ou par quelque moyen que ce soit, sans l'autorisation expresse et écrite de Micro Focus.

Copyright© 2017 Attachmate Corporation, une société Micro Focus. Tous droits réservés. Micro Focus, le logo Micro Focus, Extra! et Reflection sont des marques déposées de Micro Focus aux États-Unis. Toutes les autres marques, les noms commerciaux ou les noms d'entreprises référencés dans ce document sont uniquement utilisés à titre d'identification et appartiennent à leurs propriétaires respectifs.